# Cisco FindIT Kaseya插件上的组织映射

#### 简介 Ī

组织映射是安装Cisco FindIT Kaseya插件后将FindIT Network Manager站点映射到Kaseya组 织或组所需的步骤。这使管理员能够通过Kaseya虚拟系统管理员(VSA)的基于Web的实用程序 轻松管理设备并执行操作。

在此场景中,检测到名为Local Probe的未映射FindIT站点,并将其映射到kserver Kaseya组。

#### 目标 Ī

本文旨在向您展示如何在Cisco FindIT Kaseya插件上执行组织映射。

#### 适用设备 Ĭ.

- 思科FindIT网络管理器
- 思科FindIT网络探测

### 软件版本

 $• 1.1$ 

#### 先决条件 Ī

在配置组织映射之前,请验证插件设置是否已配置。这可确保插件和FindIT Manager之间的连 接可以建立。

它还使FindIT站点能够出现并出现在映射到Kaseya组织的列表中。

要配置插件设置,请执行以下步骤:

步骤1.启动Web浏览器,在地址栏上输入Kaseya VSA服务器的IP地址,然后单击Enter。

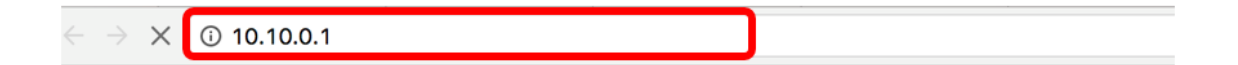

注意:在本例中,使用的IP地址为10.10.0.1

步骤2.在提供的"用户名"和"密码"字段中输入您的Kaseya帐户登录凭据,然后单击**登录**。

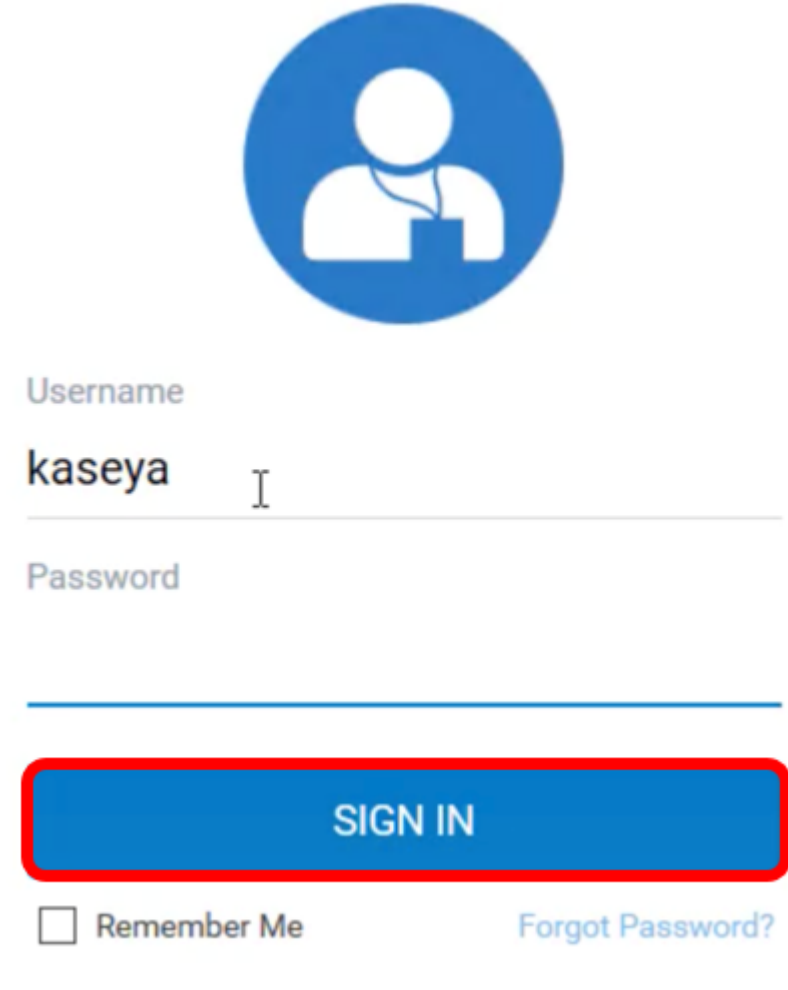

注意:在本例中,*kaseya*用作用户名。

步骤3.在导航窗格中选择Cisco > Main > Plugin Settings。

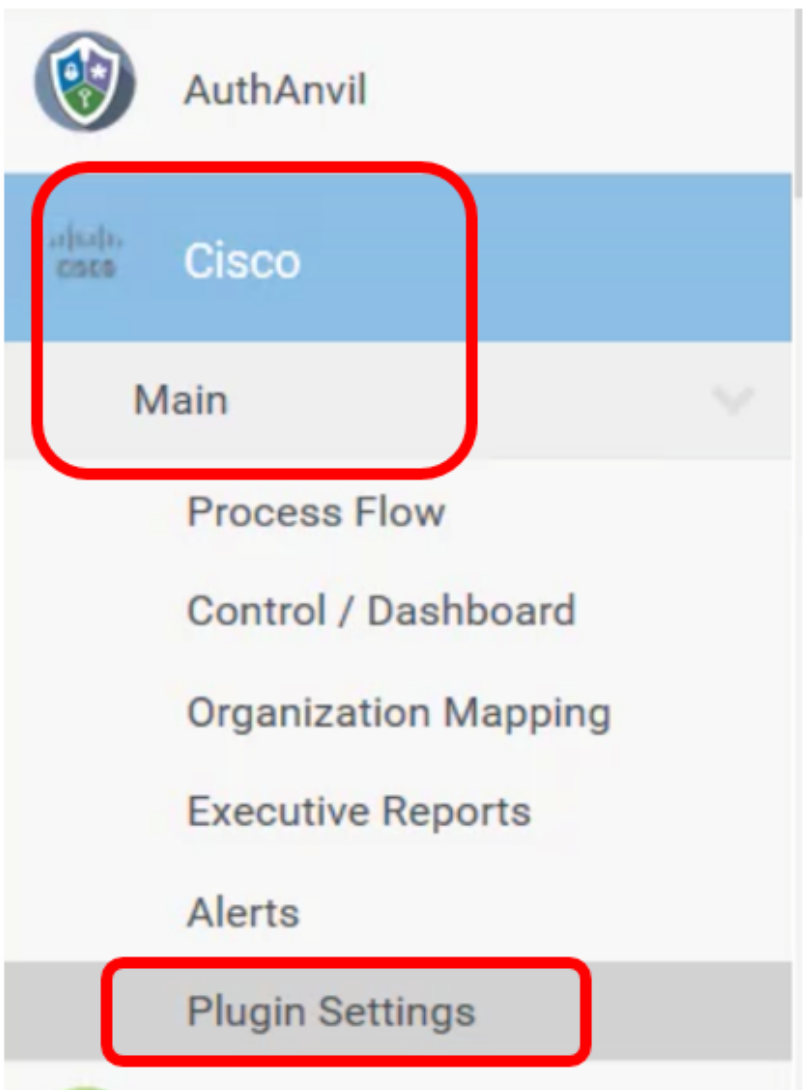

步骤4.在"插件设置"窗口中,在FindIT Network Manager的"用户名"和"密码"字段中分别输入。

# **Plugin Settings**

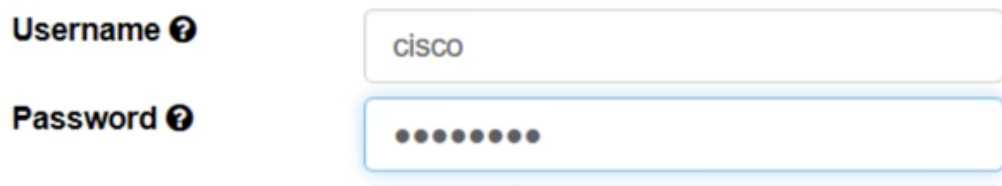

步骤5.在提供的字段中输入FindIT Network Manager的IP地址。

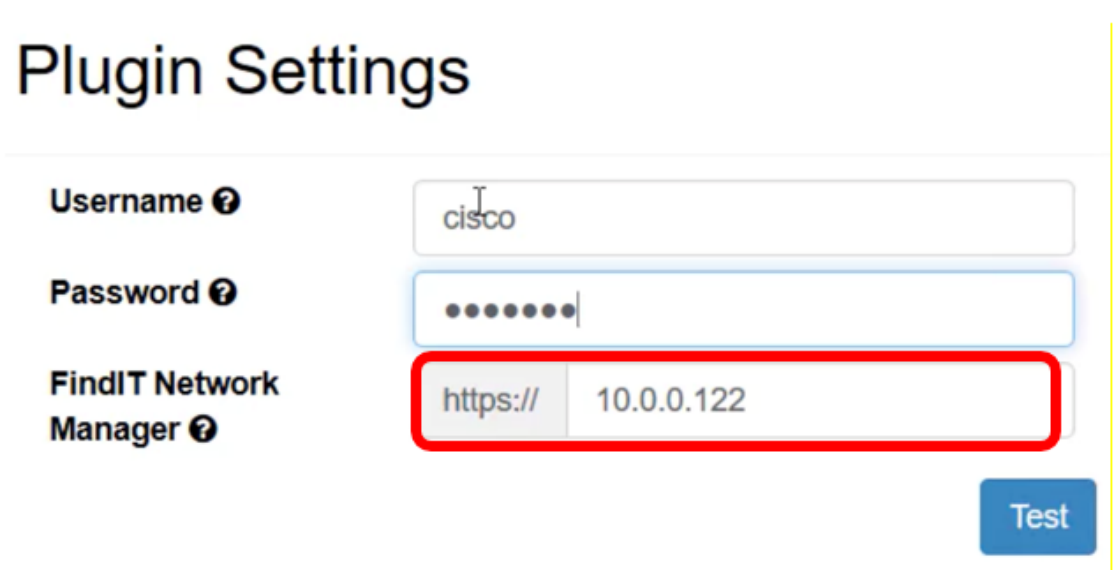

注意:在本例中,使用10.0.0.122。

步骤6.单击Test按钮以测试您输入的登录凭据及其与FindIT Network Manager的连接。

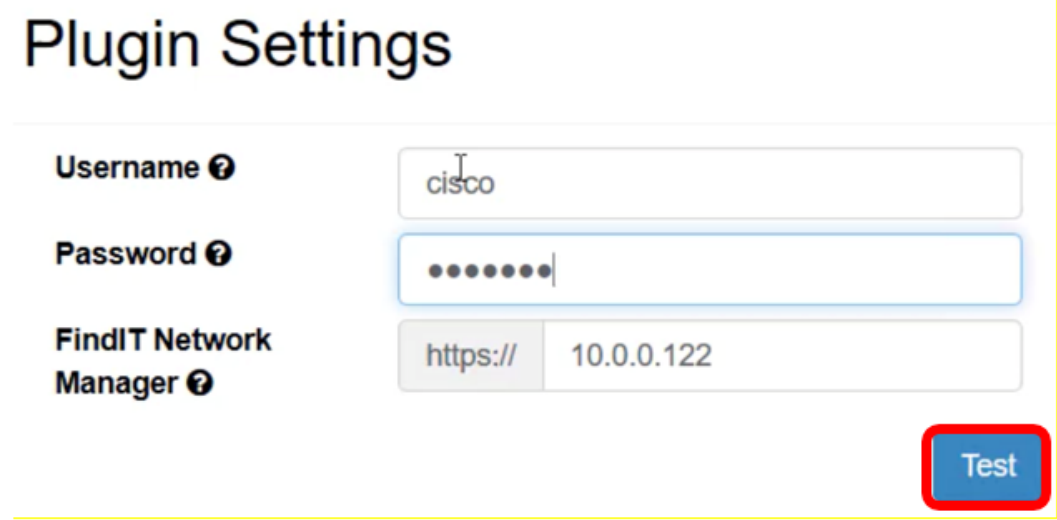

步骤7.一旦凭据正确,单击"保存"按钮!消息。

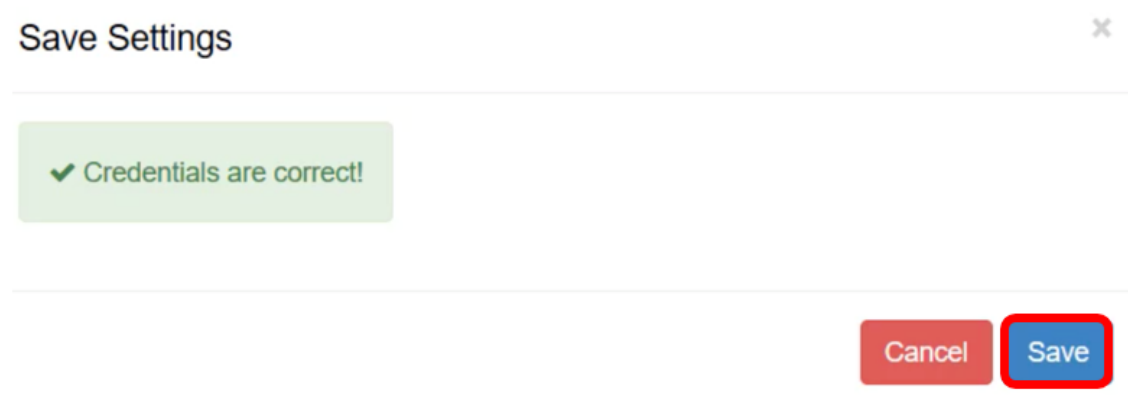

步骤8.更新凭**据**时单*击完成!*消息。

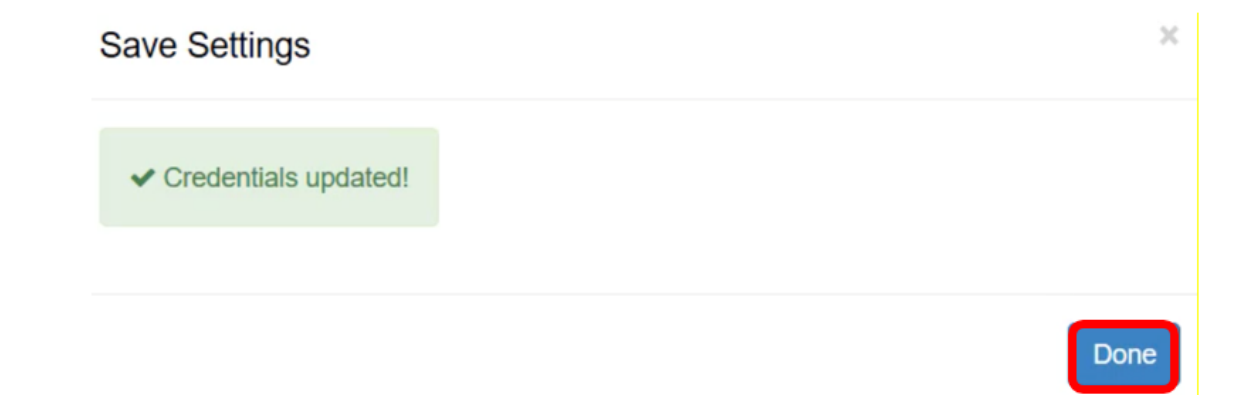

### 组织映射

步骤9.在"导航面板"中,选择"组织映射"。

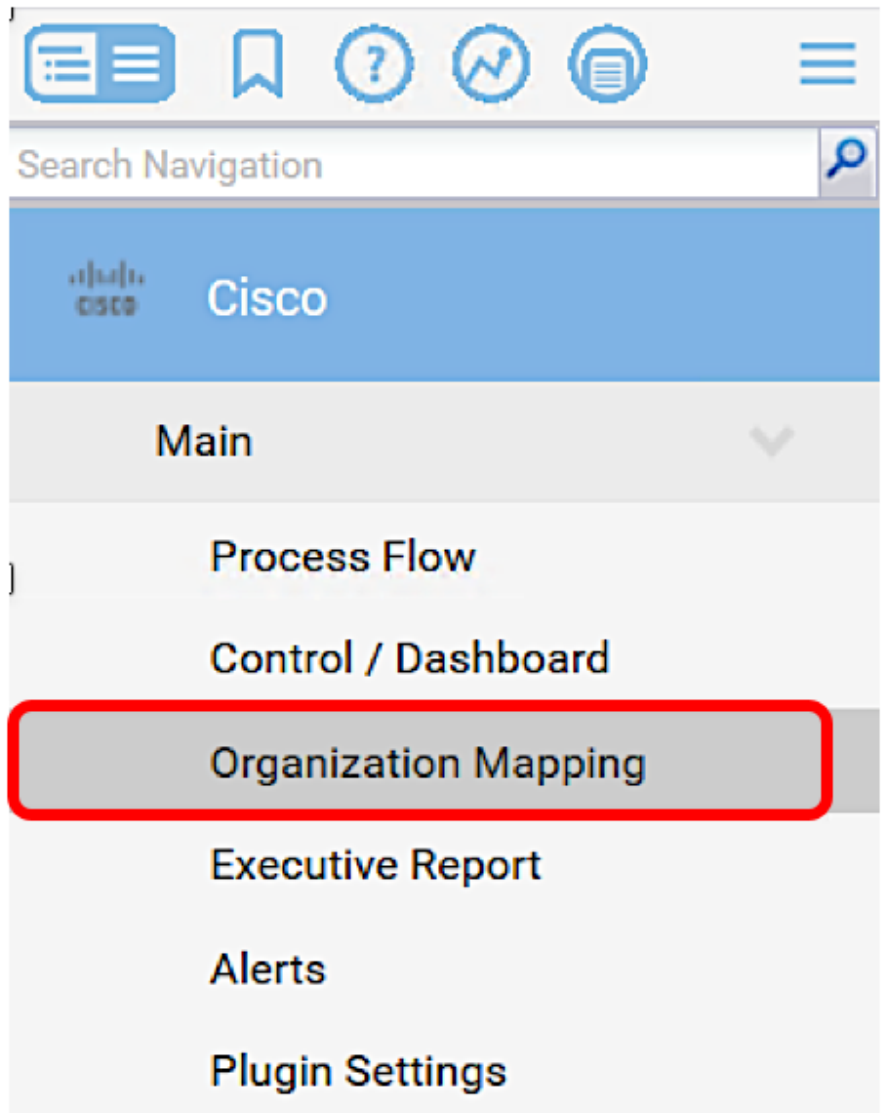

注意:然后,该页面将以表格格式显示您的FindIT经理在网络中可以看到的站点。表顶部的选 项卡还显示以下信息:

- 未映射显示FindIT管理器检测到但尚未映射到任何Kaseya组织或组的站点数。
- 映射显示映射到Kaseya组织或组的站点数。
- Ignored显示FindIT Manager检测到但仅忽略的站点数,以便将来考虑将其映射到任何

Kaseya组织或组。单击取消忽略可将站点移回未映射选项卡。

• 所有显示FindIT管理器检测到的站点总数,无论其映射状态如何。

在本示例中,只显示一个名为Local Probe的站点,并标记为未映射。

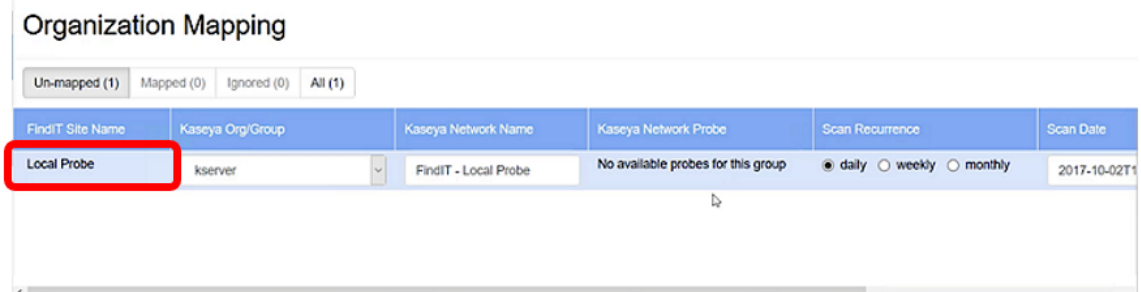

步骤10.点击Kaseya Org/Group下的下拉菜单以选择适当的组织或组。这将允许按组织或组过 滤和搜索网络设备,并且Kaseya功能将正确关联到正确的组织。

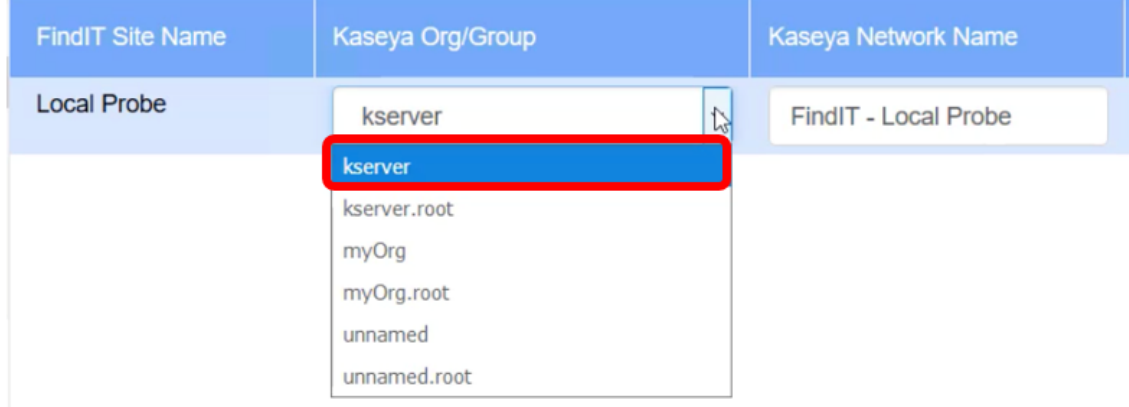

注意:在本例中,选择kserver。

步骤11.滚动到右侧,查看并配置此页中的更多项目。还显示以下信息:

- Kaseya Network Name 这是从FindIT网络探测站点获取的网络名称,该站点连接到 Kaseya能够检测的FindIT网络管理器。
- Kaseya Network Probe 这是网络上具有可执行Kaseya发现的Kaseya代理的系统。
- Scan Recurrence 根据Kaseya网络探测器的配置指定网络扫描的频率。如果未配置 Kaseya网络探测,则无需配置此设置。
- Scan Date 根据Kaseya网络探测器的配置指定网络扫描的日期。如果未配置Kaseya网 络探测,则无需配置此设置。

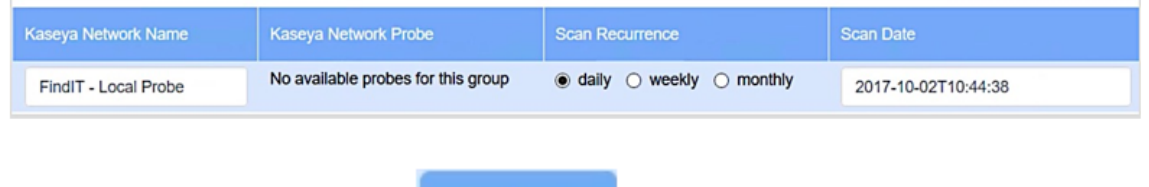

**Submit** 

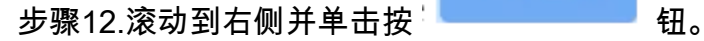

您现在已成功将本地探测查找IT站点映射到kserver Kaseya组织。

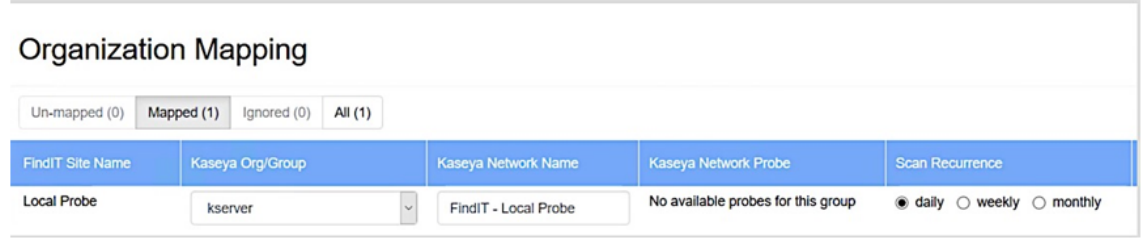

## Ignore

"忽略"选项卡中。

注意:单击 按钮将FindIT站点从将来的映射考虑中删除。然后,该站点将放在

## 查看与本文相关的视频……

单击此处查看思科提供的其他技术讲座